# **RiThem** 温度管理製品選定用計算プログラム ご利用手順

準備. ホームページより RiThem ソフトウェアをダウンロード

ログイン → [サポート](http://www.rittal.com/jp-ja/content/ja/support/support_1.jsp)[/](http://www.rittal.com/jp-ja/content/ja/support/support_1.jsp)[各種ダウンロード](http://www.rittal.com/jp-ja/content/ja/support/support_1.jsp) → Therm 6.1jp [ Download ]

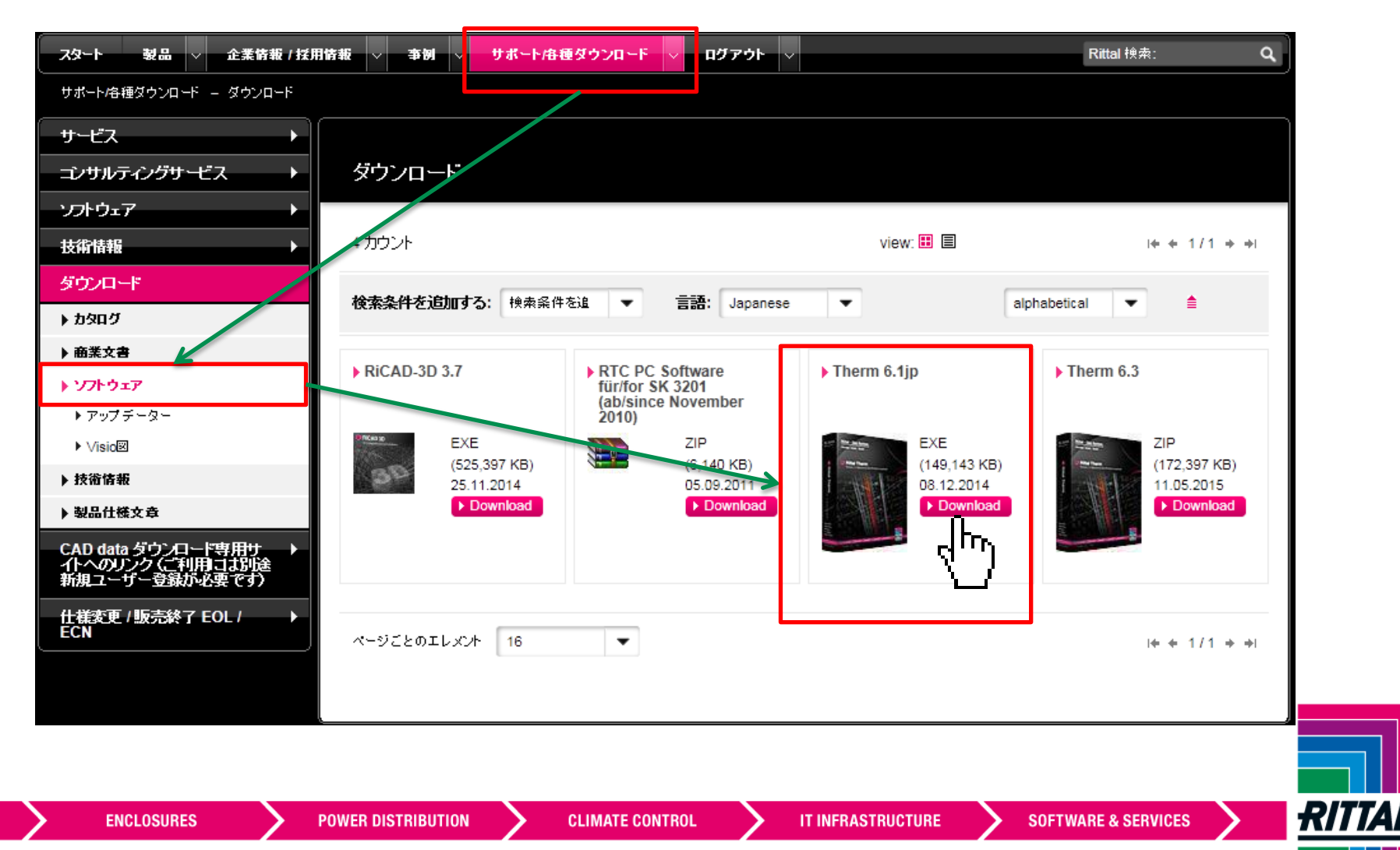

FRIEDHELM LOH GROUP

Sales Administration / HS / 2015.06 1 1 1 2016 1 2016 1 2017 1 2018 1 2019 1 2019 1 2019 1 2019 1 2019 1 2019 1 2019 1 2019 1 2019 1 2019 1 2019 1 2019 1 2019 1 2019 1 2019 1 2019 1 2019 1 2019 1 2019 1 2019 1 2019 1 2019

# 1.プログラム開始 → 2.エンクロージャー空調の計算

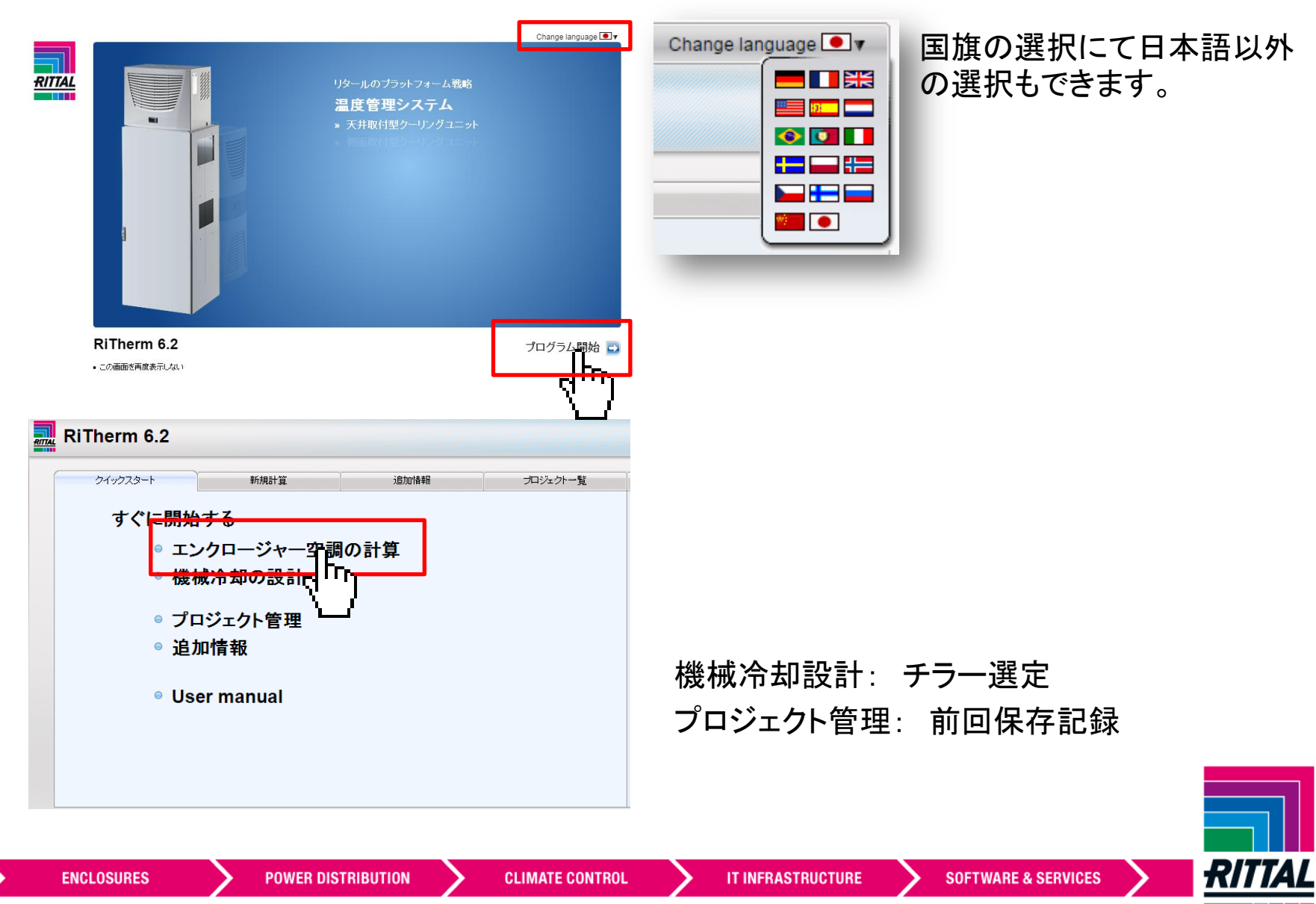

FRIEDHELM LOH GROUP

Sales Administration / HS / 2015.06 2016

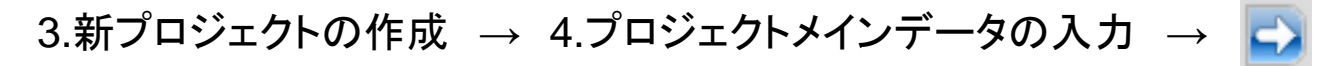

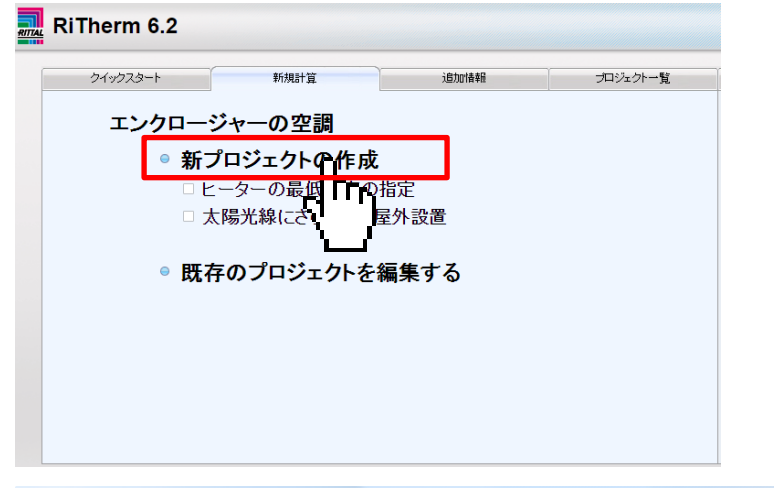

### ヒーター選定の場合は「ヒーターの 最低温度の指定」をクリック

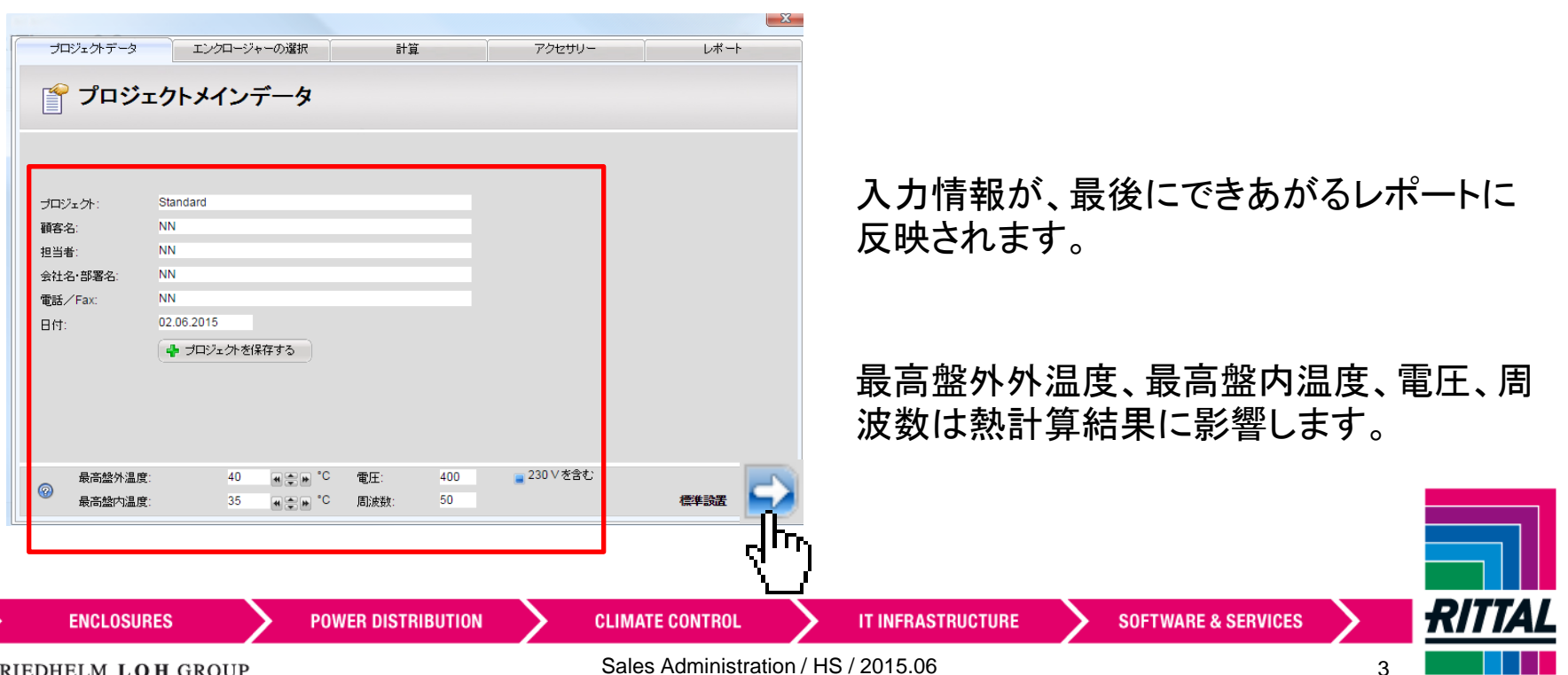

FRIEDHELM LOH GROUP

# 5.SO Special sizesを選択 → 6.幅・高さ・奥行き(mm) を入力 → 7.盤設置状態の選択 → エンクロージャーを保存

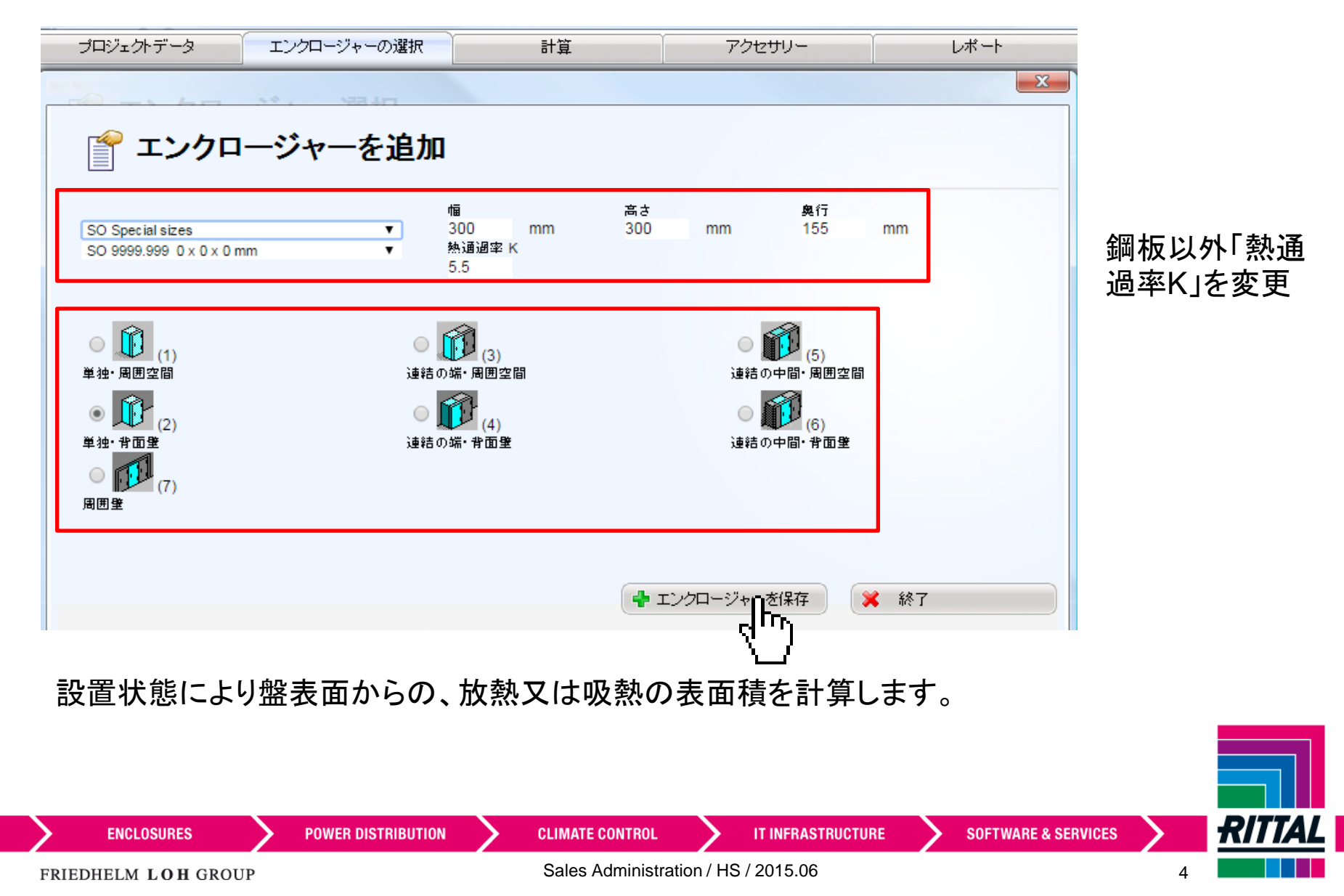

#### $OK \rightarrow 9.$ 発熱量を入力  $\rightarrow$  OK

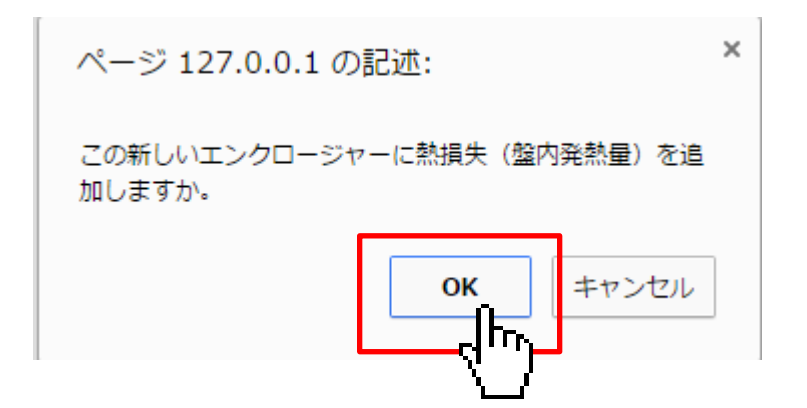

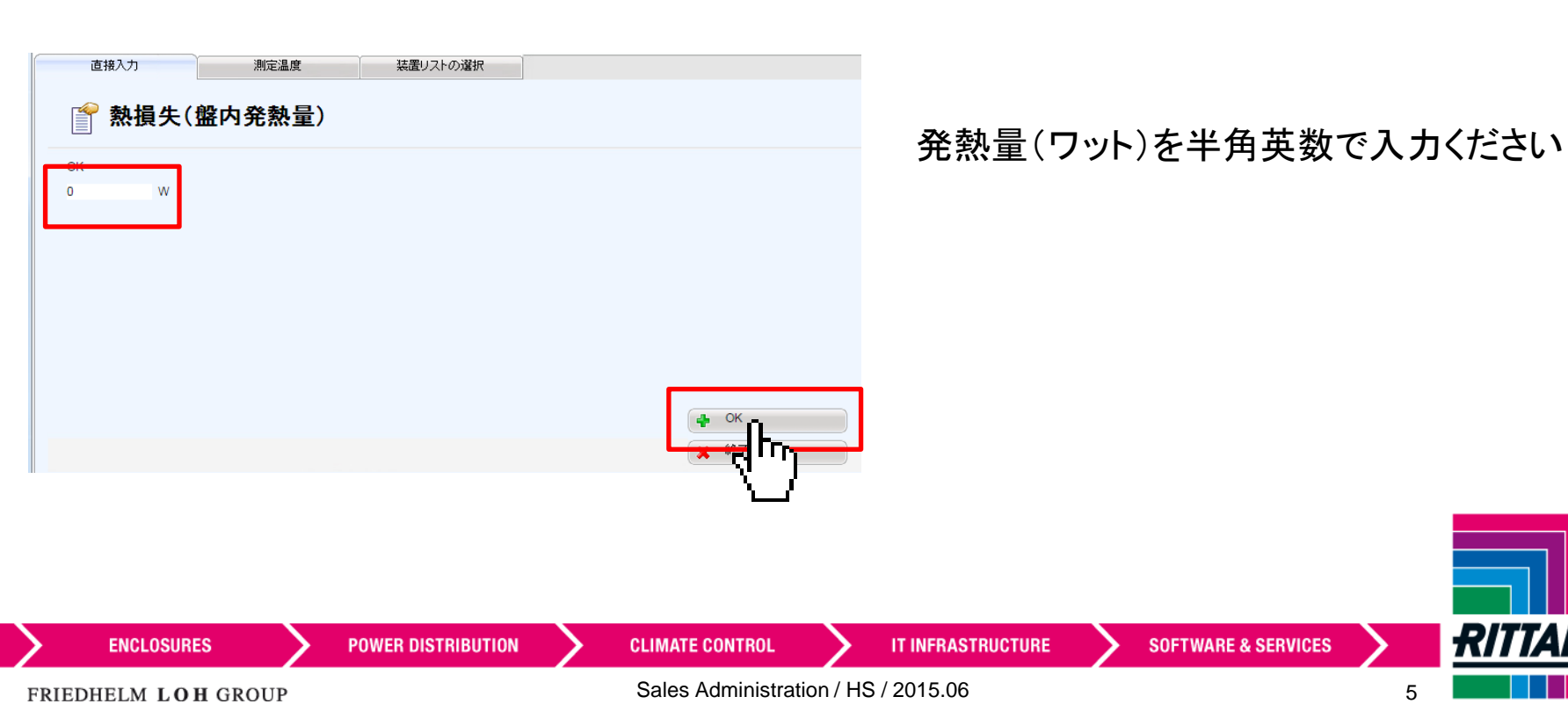

**RITTAL** 

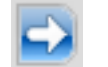

# → 10.該当条件で選定できる空調装置よりご希望の空調装置を選択

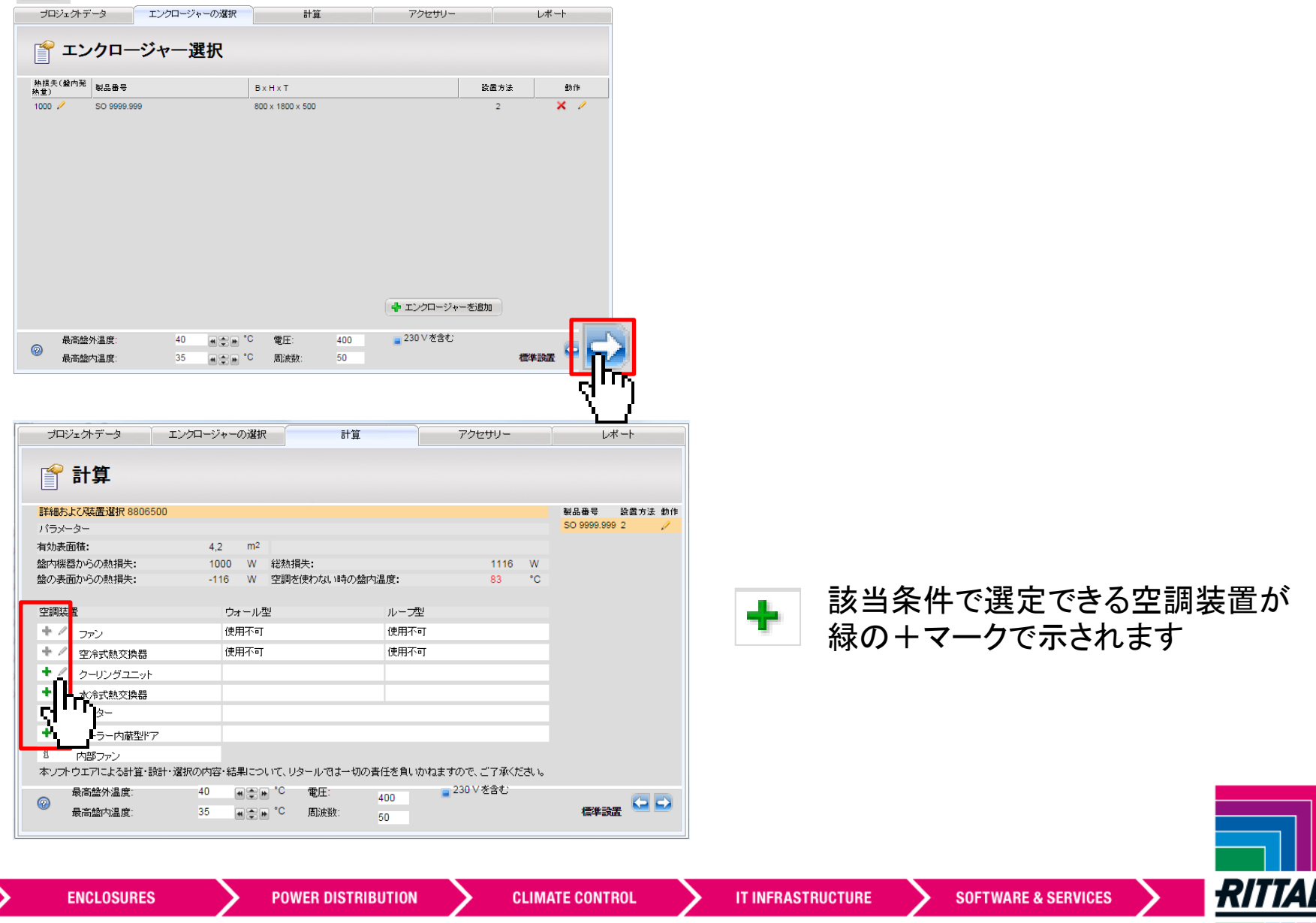

FRIEDHELM LOH GROUP

Sales Administration / HS / 2015.06 6

# 11.取付方法·コントローラ·その他仕様·数量 を設定 → 12.希望空調装置を選択 → OK

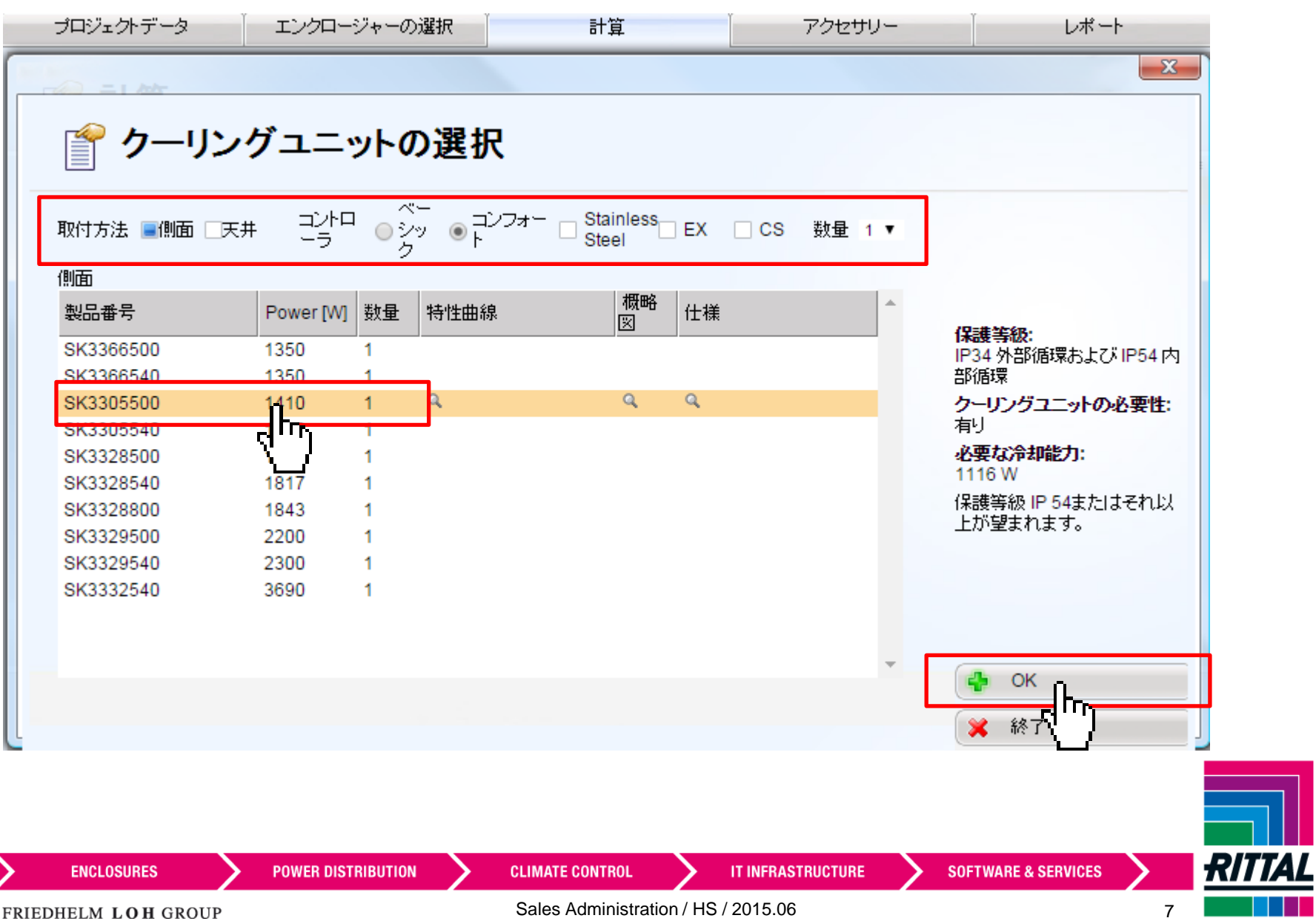

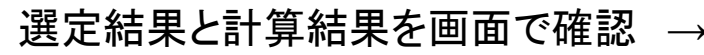

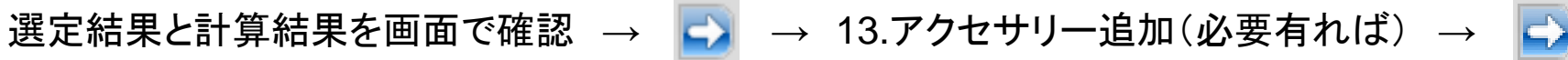

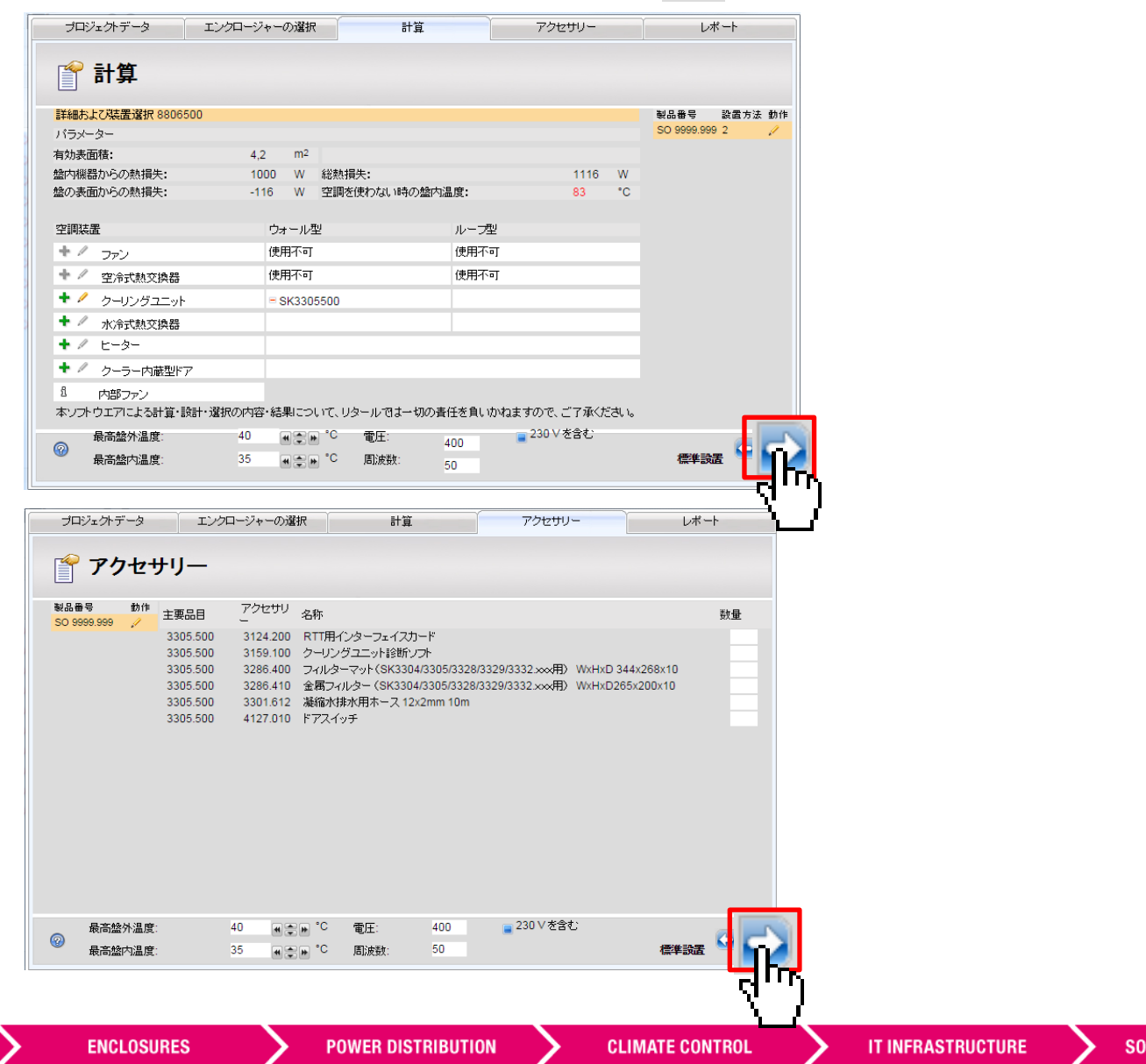

**IFTWARE & SERVICES** 

#### FRIEDHELM LOH GROUP

RITI

# 選定品目等が表示されていることを確認 → 14.ご希望のファイル形式で出力 − 完了

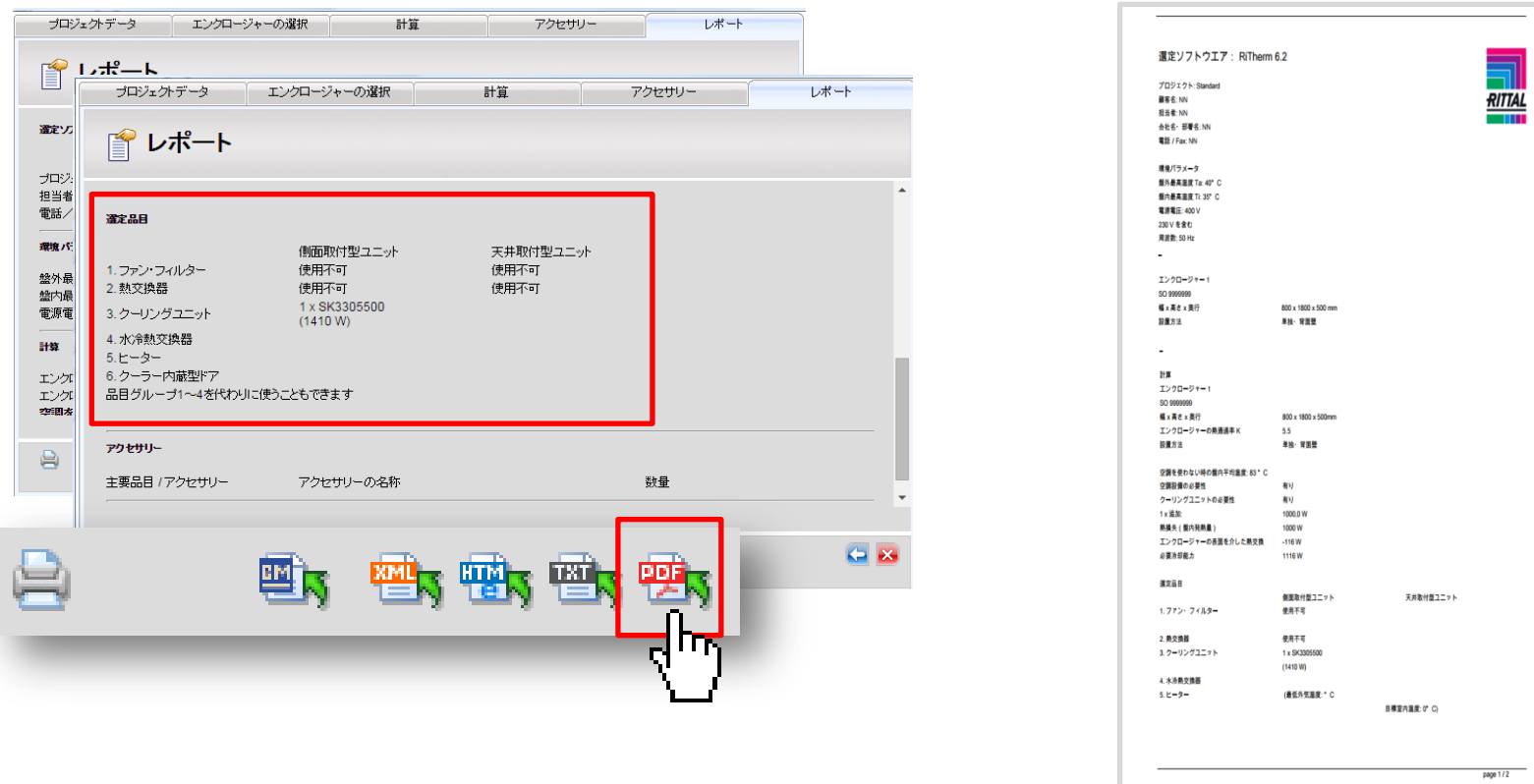

更に詳しい操作方法や活用方法につきましてはお問い合わせください。

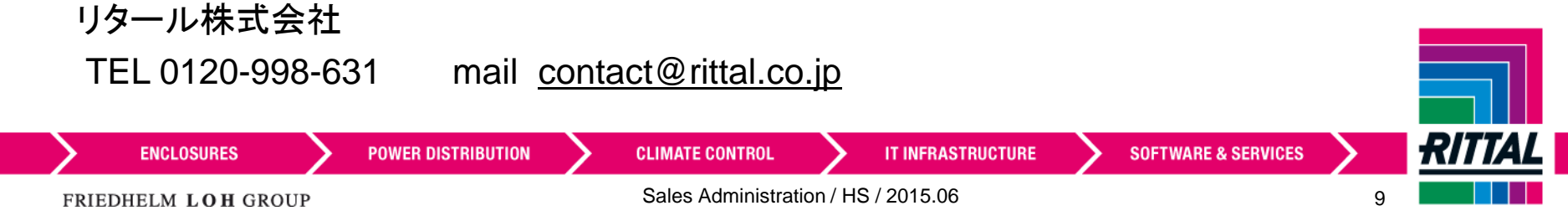